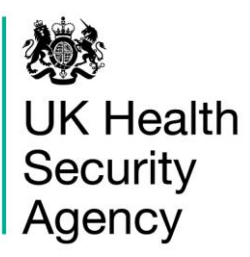

# <span id="page-0-0"></span>**CPE PPS Data Capture System** User Guide

**Search** 

# **Contents**

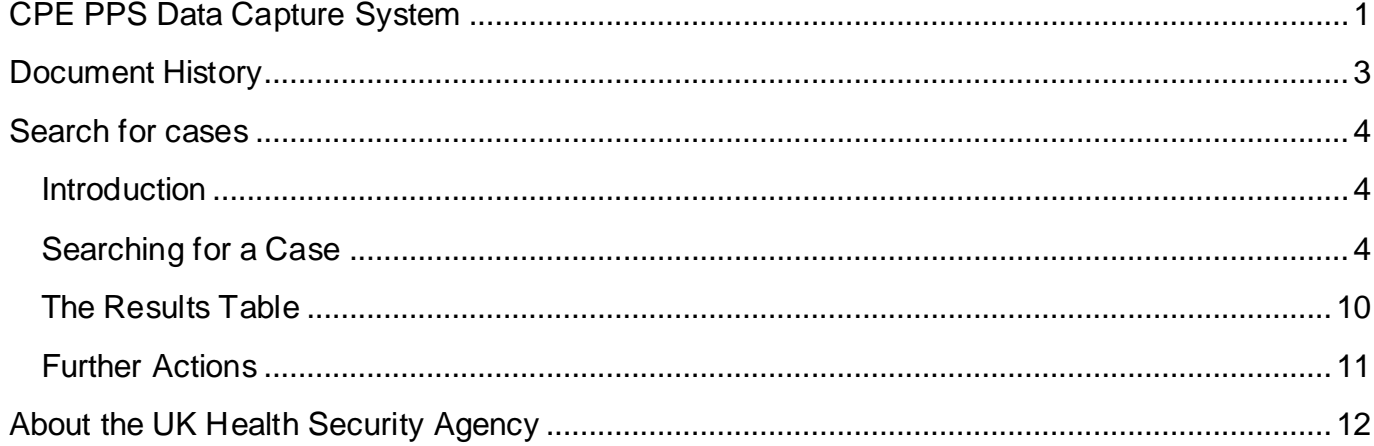

# <span id="page-2-0"></span>**Document History**

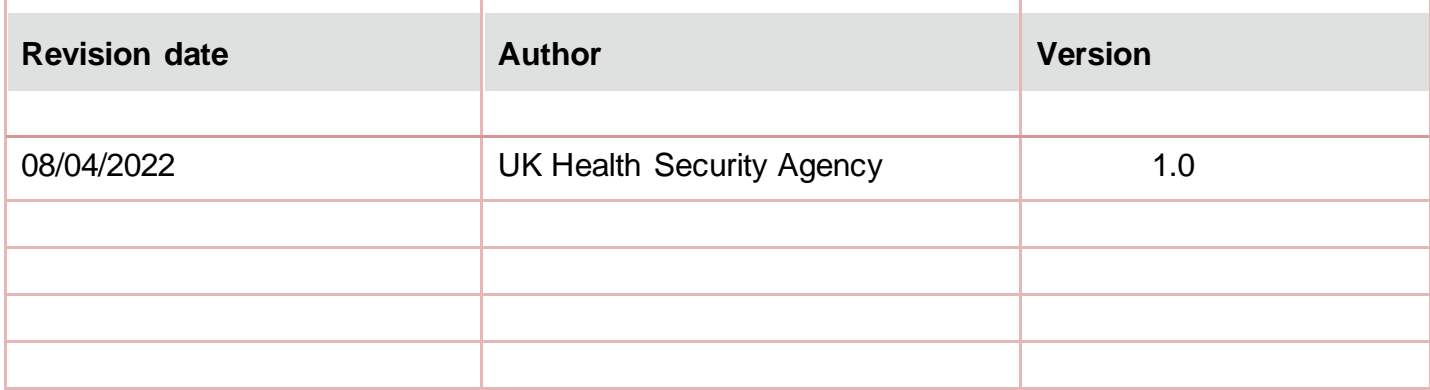

## <span id="page-3-0"></span>**Search for cases**

## <span id="page-3-1"></span>Introduction

The Search screen enables users to search for cases and:

- Update an existing case
- Enter a new case
- Delete an existing case

## <span id="page-3-2"></span>Searching for a Case

Users may search for cases by selecting the 'Search' option from the 'Menu Toolbar' on the Home screen [\(Figure 1\)](#page-3-3).

### <span id="page-3-3"></span>**Figure 1: Menu Toolbar: Search**

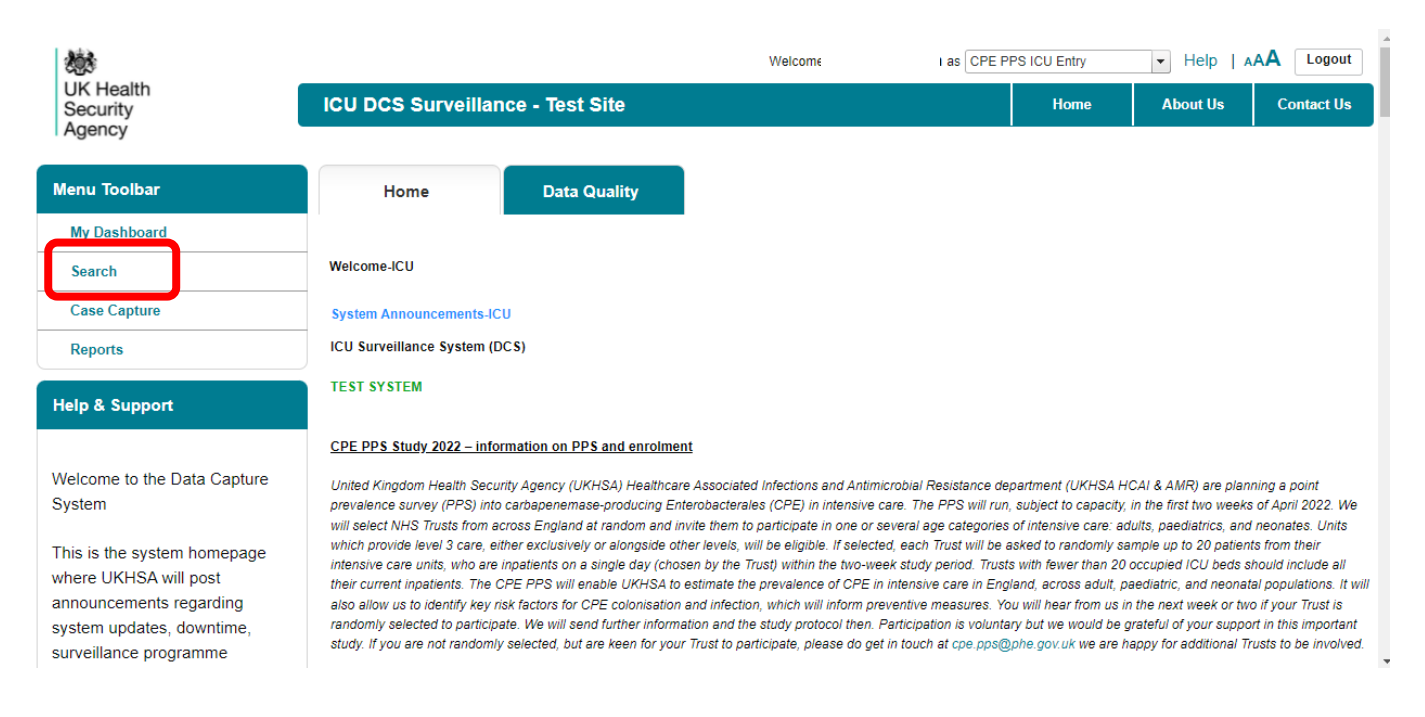

In the Search Infection Episodes screen [\(Figure 2,](#page-4-0) [Figure 3a,](#page-7-0) [Figure 3b,](#page-7-1) [Figure 3c,](#page-8-0) [Figure 3d\)](#page-8-1), you can enter as many parameters as desired to return the relevant case(s). Please note that although none of the fields alone are mandatory for searching, a minimum of one of the following fields is required for results to be returned: ID, Condition, Data Collection, Specimen Number, NHS Number, First name, Surname, Date of Birth or Age.

**Please note:** From the 'condition' menu select 'Carbapenemase Producing Enterobacteriaceae' to trigger other drop-down menus.

To run your search query, click on the 'Find' button on the lower right-hand side of the screen.

**Please note**: Search results are limited to 500 cases. It is therefore advisable to enter as many criteria as possible to ensure that only relevant case(s) are returned.

Further information on each field on the Search Infection Episodes screen is provided in [Table](#page-4-1)  [1.](#page-4-1) Search results are returned in the Results Table [\(Figure 4\)](#page-9-1).

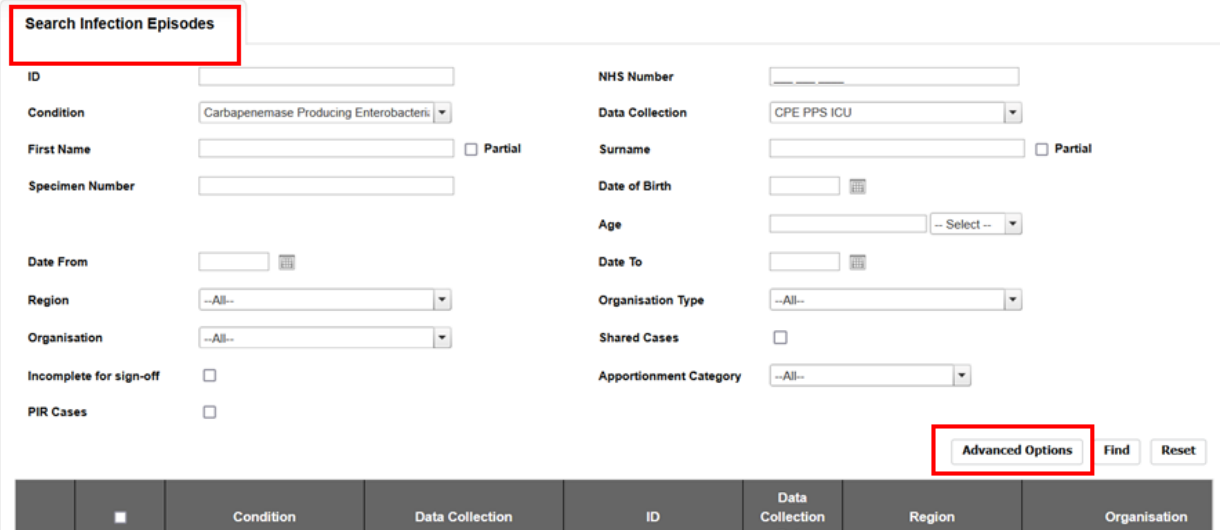

### <span id="page-4-0"></span>**Figure 2: The Search Infection Episodes Screen**

Please note that if any of the CPE PPS data collections (CPE PPS Trust, CPE PPS ICU or CPE PPS Patient) are selected in Data Collection, then an 'Advanced Options' button will appear next to the 'Find' and 'Reset' buttons visible in [Figure 2.](#page-4-0)

### <span id="page-4-1"></span>**Table 1. Overview of the Search Infection Episodes fields**

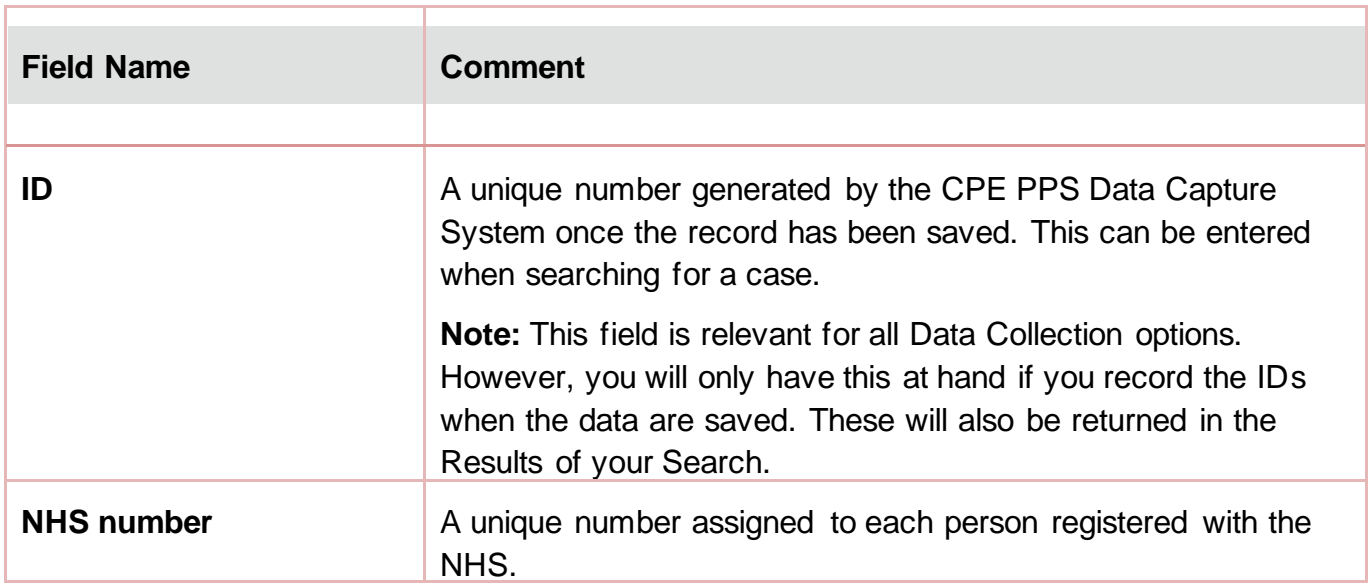

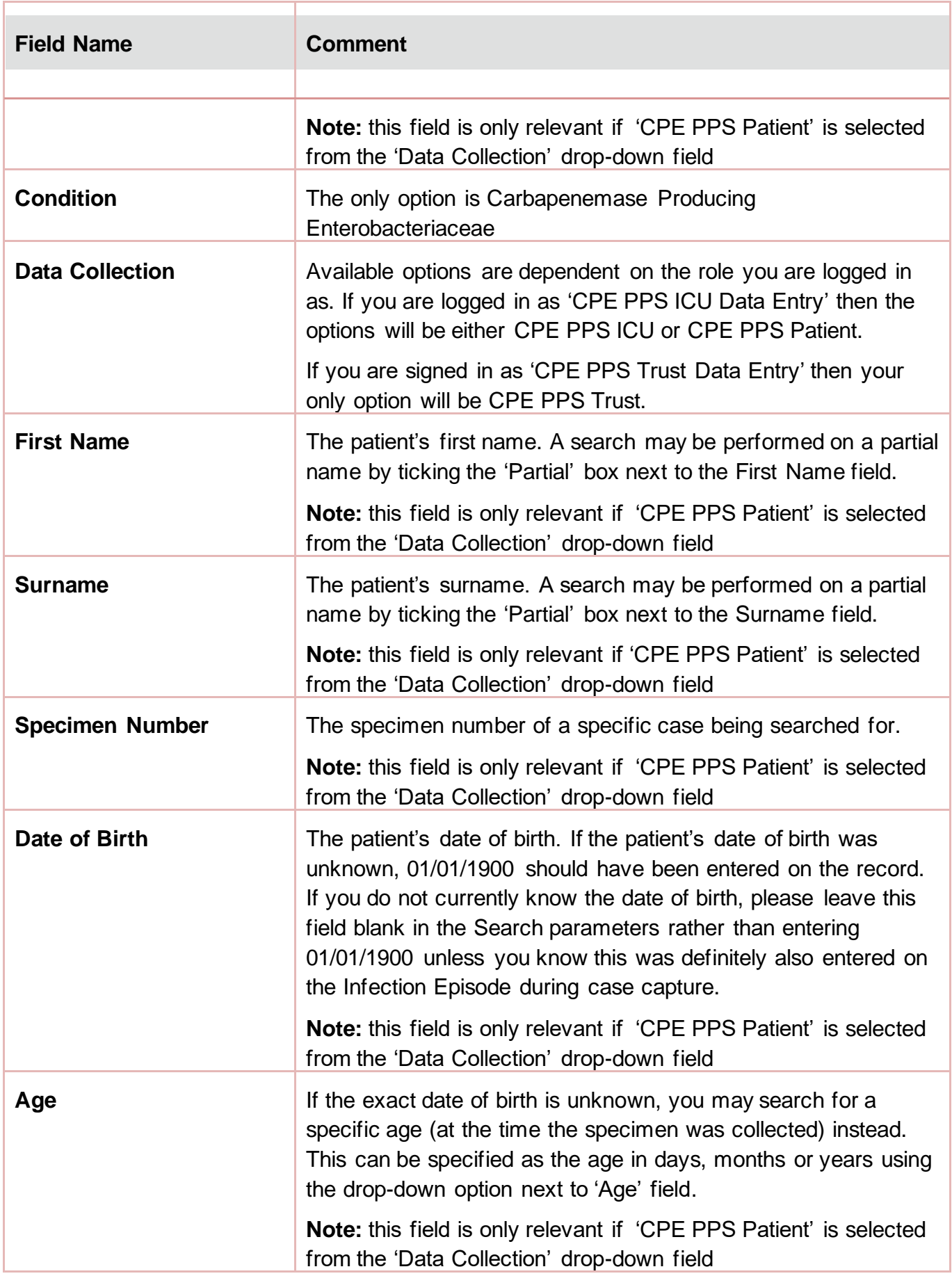

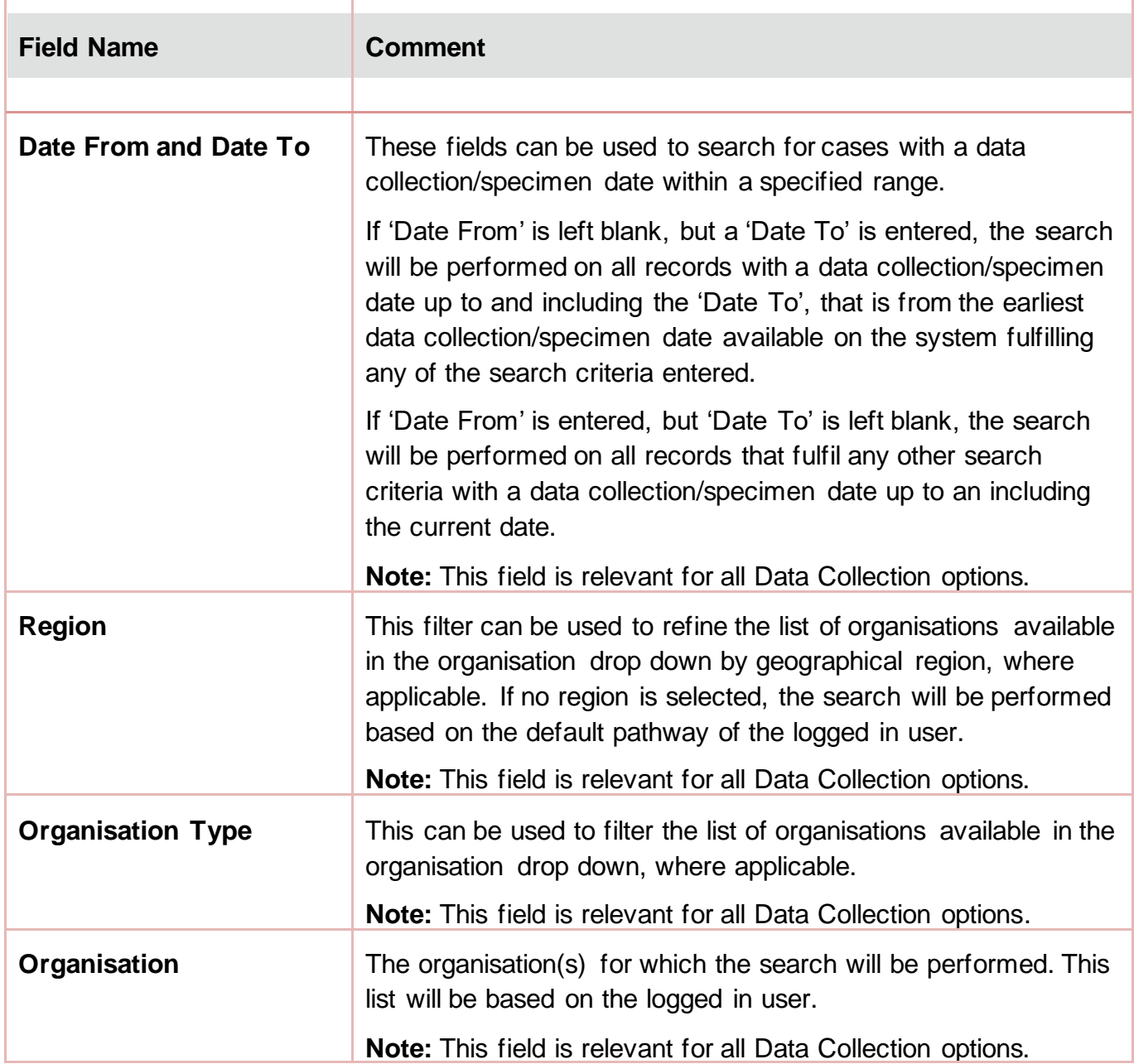

The 'Advanced Options' allow you to further limit the search results by various specific answers to case capture questions (see [Figures 3a-](#page-7-0) [Figure 3d.](#page-8-1)). The available parameters depend on the option selected for 'Data Collection' drop-down.

## <span id="page-7-0"></span>**Figure 3a: Advanced Options for CPE PPS ICU searches**

**Advance Options** 

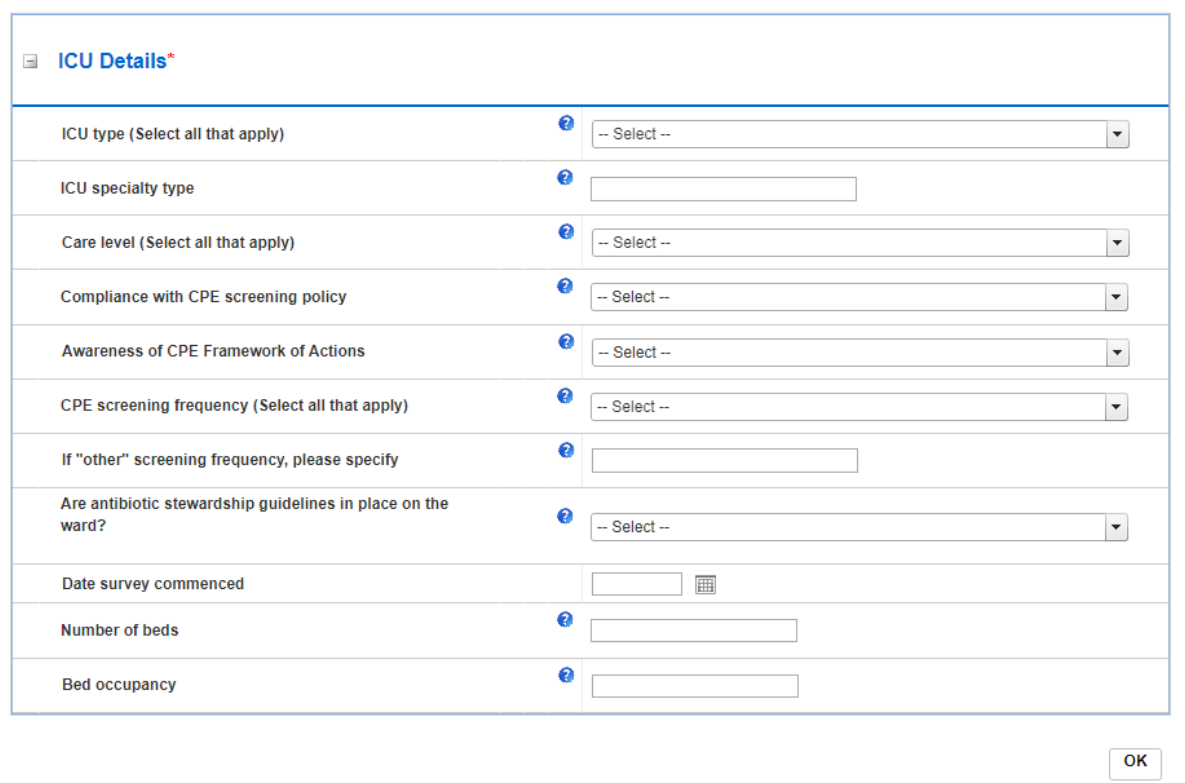

## <span id="page-7-1"></span>**Figure 3b: Advanced Options for CPE PPS Patient - Patient Information**

**Advance Options** 

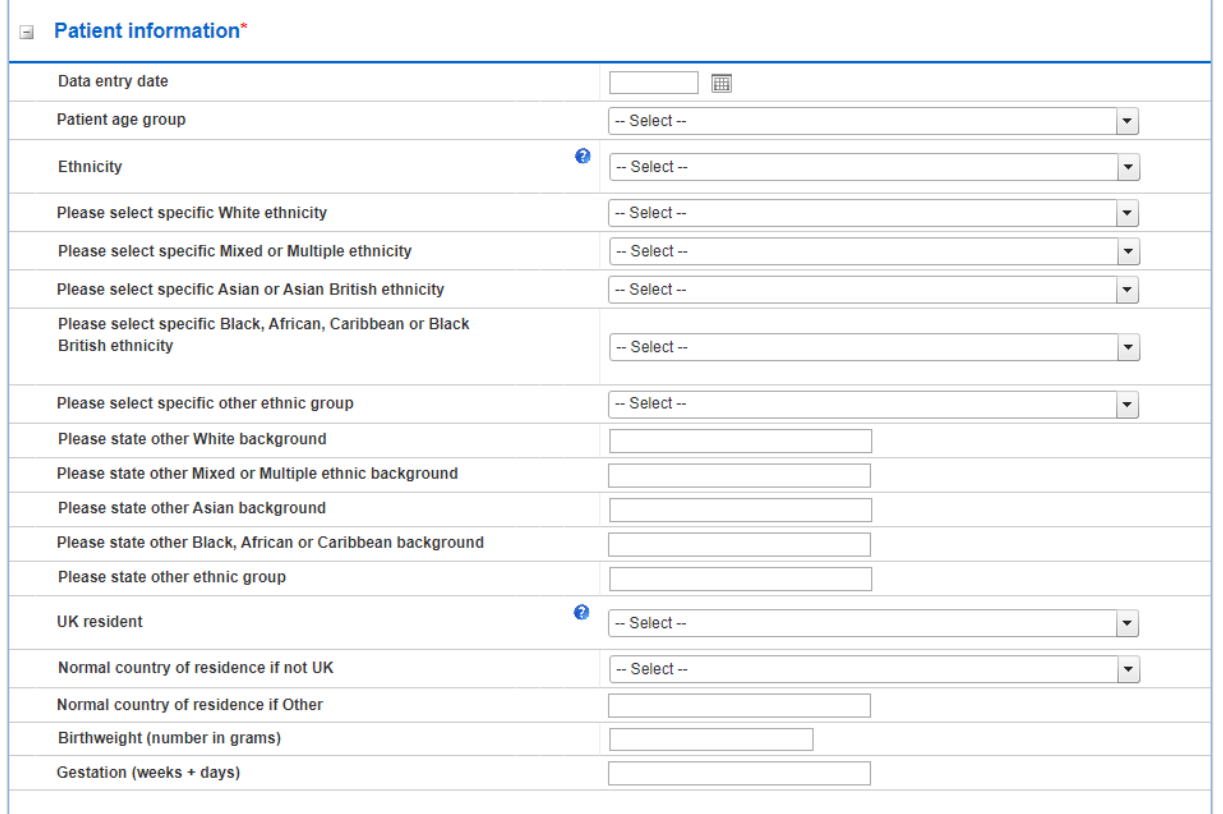

### <span id="page-8-0"></span>**Figure 3c: Advanced Options for CPE PPS Patient - Admission Details**

#### Admission details\*

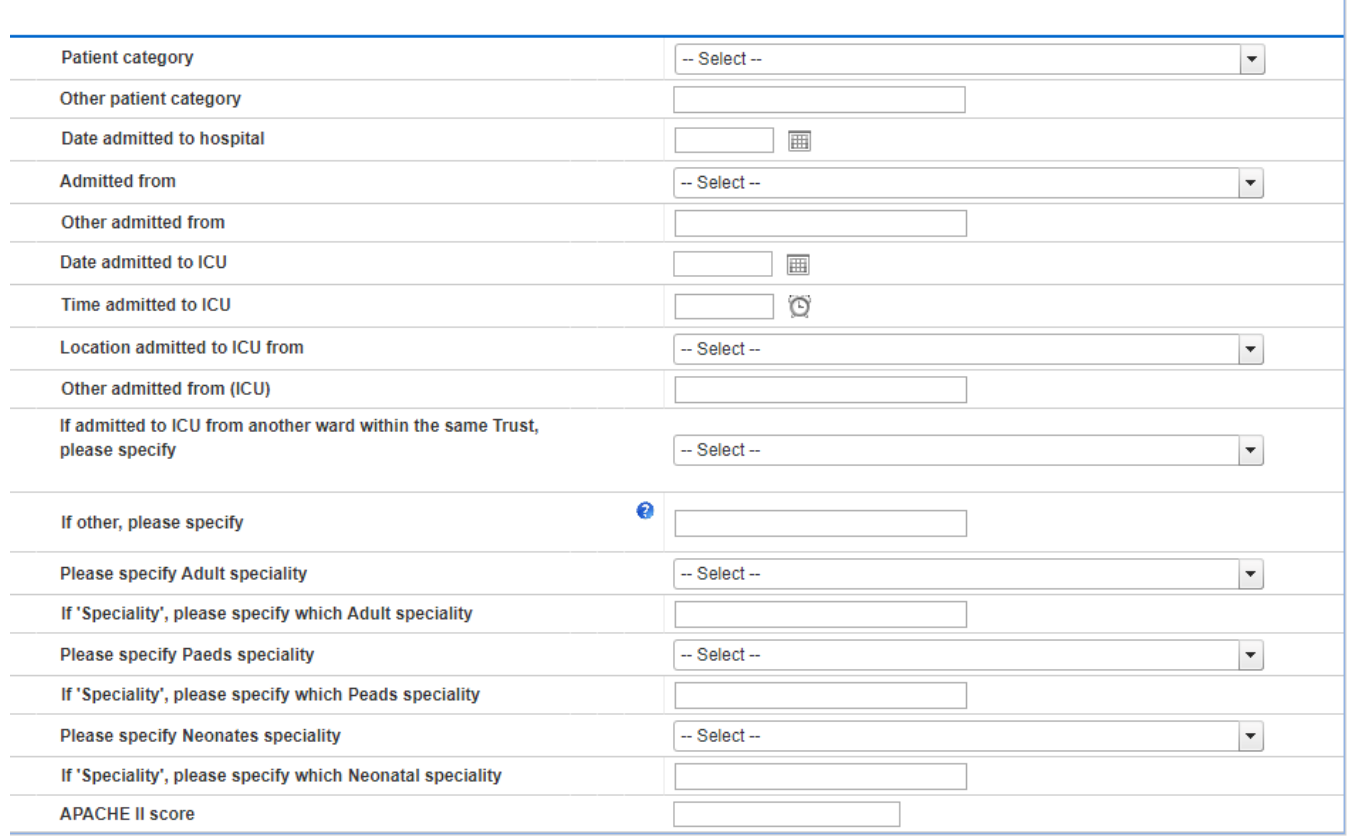

## <span id="page-8-1"></span>**Figure 3d: Advanced Options for CPE PPS Trust**

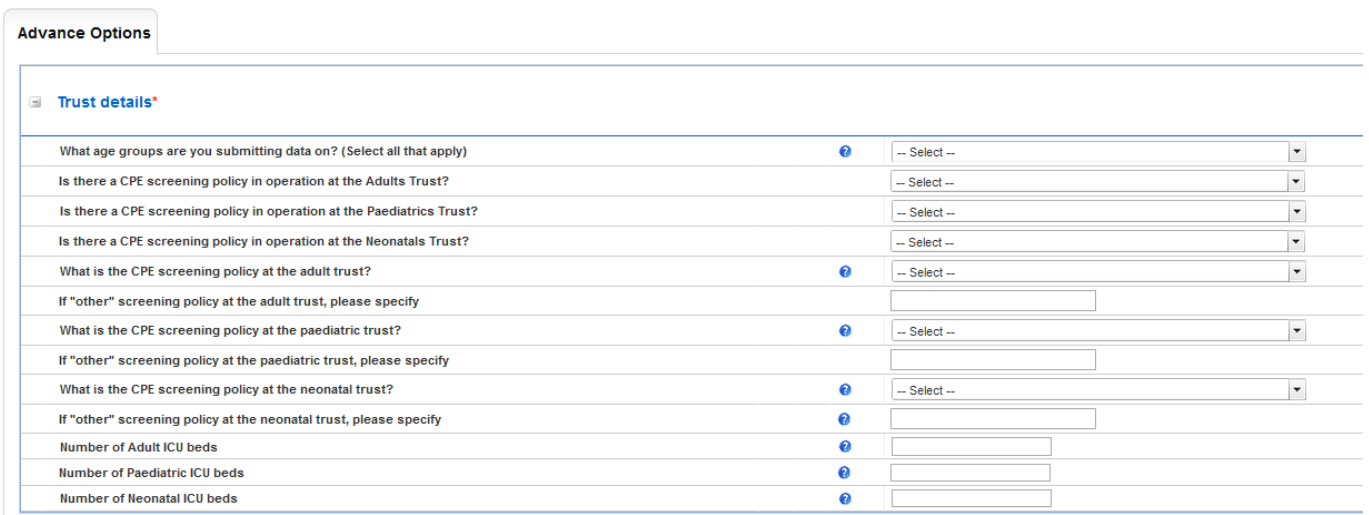

**Please note**: if you enter the 'Advanced Options' screen, you will need to click on 'OK' on the far right of this screen. The DCS will then navigate you back to the 'Search' screen (the

advanced options you selected are still stored). Click on 'Find' on the 'Search' screen to bring back the results from your search.

## <span id="page-9-0"></span>The Results Table

The Results Table returns all cases (up to the limit of 500) fulfilling the search criteria.

### <span id="page-9-1"></span>**Figure 4: Search Infection Episodes: Result Table**

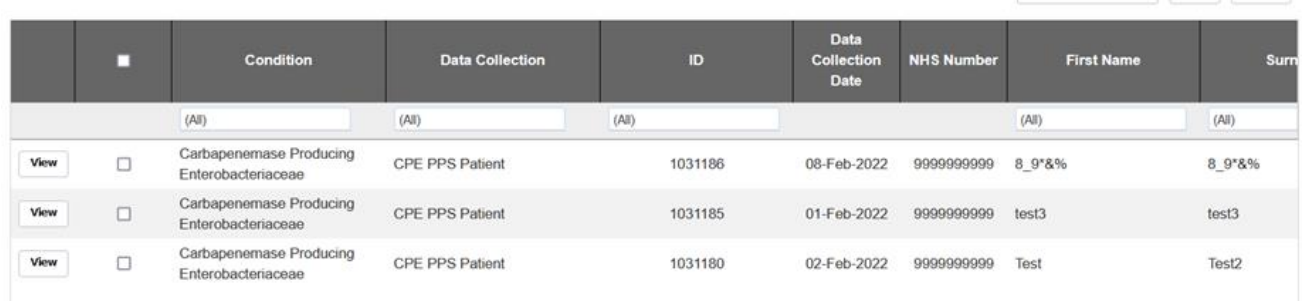

The cases are sorted by ID by default; however, it is possible to sort the results by clicking on the relevant field name in the grey header of the Results Table [\(Figure 5\)](#page-9-2). In addition, it is possible to filter the returned results by other values of the fields in the grey header. For example, it is possible to filter by 'First Name' [\(Figure 6\)](#page-10-1).

### <span id="page-9-2"></span>**Figure 5: Result Table header allowing for sorting cases by selected field**

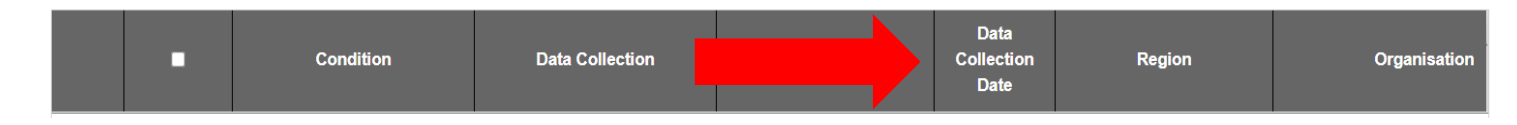

Relevant headers include Condition, Data Collection, ID, Data Collection Date, NHS Number, First name, Surname, Date of Birth, Region, Organisation, Organisation Type, Date of interest. **Please note:** Date of interest indicates the first available date in the following hierarchy:

- 1) Date of screening test (single test) OR
- 2) If multiple screening tests:
	- a. date of first positive screen OR
	- b. date of most relevant screen (if all negative),
- 3) Today's date if never screened).

Further categories exist but are irrelevant for the CPE PPS, these include Apportionment Category and Status.

## <span id="page-10-1"></span>**Figure 6: Filtering the results**

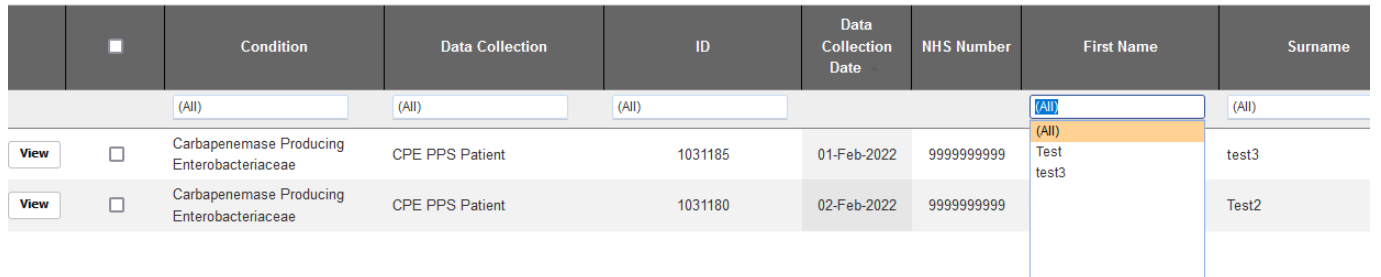

## <span id="page-10-0"></span>Further Actions

The 'View' button, available in the far left of each row of the Search Results Table, allows you to view a specific record. Selecting 'View' also enables you to edit that particular record.

**Please note:** that if you access the patient record via the 'Search' screen, a pop-out window appears. To return to the 'Search' screen and your results, click on the small cross in the top right-hand corner of the patient record window.

Deleting a record is also possible from the 'Search' screen; this is done by clicking on the tickbox next to the desired record and then clicking on the 'Delete' button on the bottom righthand side of your screen [\(Figure 7\)](#page-10-2). If you wish to delete multiple records, you can click on the tickboxes next to each record you wish to delete and then click the 'Delete' button once. If you wish to delete ALL of the records in the Results Table, then click on the tickbox which is in the header bar, this will automatically tick all tickboxes and then click on the 'Delete' button on the bottom right-hand side of your screen.

### <span id="page-10-2"></span>**Figure 7: Delete and New Infection Episode actions**

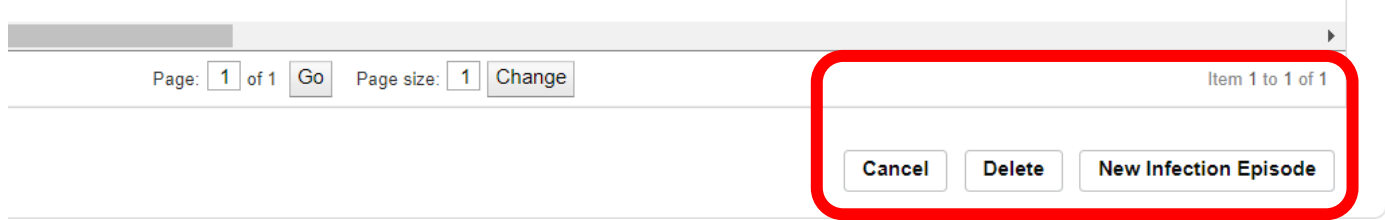

In the bottom right-hand side of the Search screen, underneath the Results Table, is a 'New Infection Episode' button [\(Figure 7\)](#page-10-2). Please click this if you wish to add a new infection episode (see [Trust Case Capture User Guide,](https://icudcs.phe.org.uk/ContentManagement/LinksAndAnnouncements/CPEPPSDCS_UserManagement_Trust_CaseCapture_UserGuide_v1.0.pdf) [ICU Case Capture User Guide,](https://icudcs.phe.org.uk/ContentManagement/LinksAndAnnouncements/CPEPPSDCS_UserManagement_ICU_CaseCapture_UserGuide_v1.0.pdf) and [Patient Case Capture](https://icudcs.phe.org.uk/ContentManagement/LinksAndAnnouncements/CPEPPSDCS_UserManagement_Patient_CaseCapture_UserGuide_v1.0.pdf)  [User Guide\)](https://icudcs.phe.org.uk/ContentManagement/LinksAndAnnouncements/CPEPPSDCS_UserManagement_Patient_CaseCapture_UserGuide_v1.0.pdf).

# <span id="page-11-0"></span>About the UK Health Security Agency

The UK Health Security Agency is an executive agency, sponsored by the [Department](https://www.gov.uk/government/organisations/department-of-health-and-social-care)  [of Health and Social Care.](https://www.gov.uk/government/organisations/department-of-health-and-social-care) [www.ukhsa.gov.uk](https://www.gov.uk/government/organisations/uk-health-security-agency)

© Crown copyright 2022 Version 1.0

For queries relating to this document, please contact: [CPE.PPS@phe.gov.uk](mailto:CPE.PPS@phe.gov.uk)

Published: April 2022

## **OGL**

You may re-use this information (excluding logos) free of charge in any format or medium, under the terms of the Open Government Licence v3.0. To view this licence, visit [OGL.](https://www.nationalarchives.gov.uk/doc/open-government-licence/version/3/) Where we have identified any third party copyright information you will need to obtain permission from the copyright holders concerned.

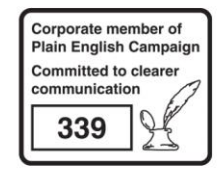

UKHSA supports the UN **Sustainable Development Goals** 

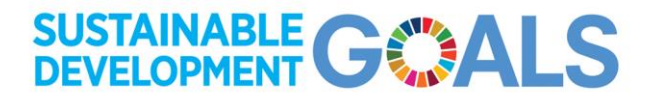